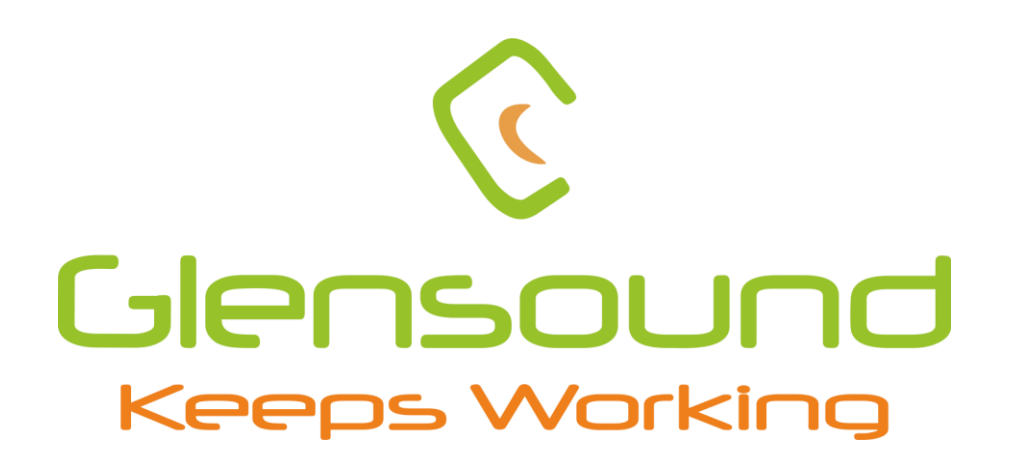

# BEATRICE MIX32

# **DANTE® /AES67 NETWORK AUDIO FIXED MIXER SUBRACK WITH 32 x 32 x up to 4 MIXERS**

# **PRODUCT DETAILS**

**THE DESIGN BUILDINGS, 6 BROOKS PLACE, MAIDSTONE, KENT, ME14 1HE. ENGLAND. TEL: +44 (0)1622 753662 Visit our Website at www.glensound.com** 

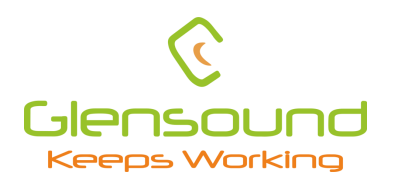

# Glensound Electronics Ltd

Thank you for choosing a new Glensound product.

All rights reserved.

Information contained in this manual is subject to change without notice, if in doubt please contact us for the latest product information.

If you need any help with the product then we can be contacted at:

Glensound Electronics Ltd The Design Buildings 1 – 6 Brooks Place Maidstone Kent ME14 1HE United Kingdom

Telephone: +44 (0) 1622 753662

# EMAIL ADDRESSES

General enquires: sales@glensound.com

Technical enquires: techinfo@glensound.com

Sales enquires: sales@glensound.com

# **PRODUCT WARRANTY:**

<span id="page-2-0"></span>All equipment is fully tested before dispatch and carefully designed to provide you with trouble free use for many years.

We have a policy of supporting products for as long as possible and guarantee to be able to support your product for a minimum of 10 years.

For a period of one year after the goods have been despatched the Company will guarantee the goods against any defect developing after proper use providing such defects arise solely from faulty materials or workmanship and that the Customer shall return the goods to the Company's works or their local dealer.

All non-wear parts are guaranteed for 2 years after despatch and any defect developing after proper use from faulty materials or workmanship will be repaired under this warranty providing the Customer returns the goods to the Company's works or their local dealer.

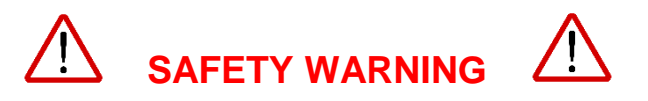

The MIX32 contains no user serviceable parts and **must not** be dissasembled in any way.

# $\epsilon$

# **EU DECLARATION OF CONFORMITY FOR:**

# **MIX32**

*AoIP, Fixed Ratio Mixer*

**This declaration of conformity is issued under the sole responsibility of the manufacturer.**

**This equipment is manufactured by Glensound Electronics Ltd of Brooks Place Maidstone Kent ME14 1HE is**  $\zeta \xi$  **marked and conforms to the following Union harmonisation legislation:**

**Emissions: BS EN55032:2015 Immunity: BS EN55035:2017**

**Low Voltage Directive: EN60065 and EN62368-1:2014**

**Signed for and on behalf of Glensound Electronics Ltd.**

**Gavin Davis, Managing Director Maidstone, Kent, England Date: 21/05/2019**

# **RoHS DIRECTIVE**

EC directive 2002/95/EC restricts the use of the hazardous substances listed below in electrical and electronic equipment.

This product conforms to the above directive and for this purposes, the maximum concentration values of the restricted substances by weight in homogenous materials are:

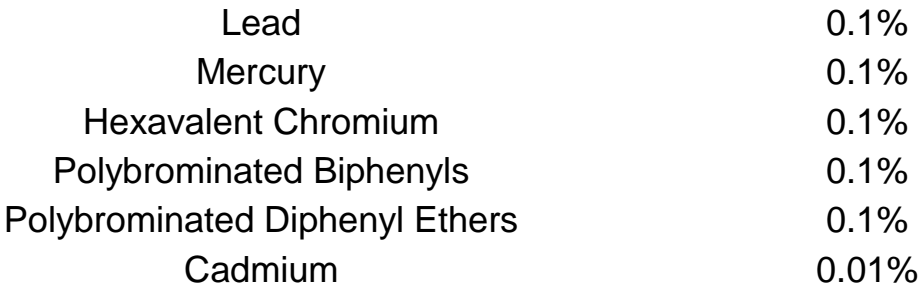

# **WASTE ELECTRICAL AND ELECTRONIC EQUIPMENT REGULATIONS 2006 (WEEE)**

Glensound Electronics Ltd is registered for business to business sales of WEEE in the UK our registration number is:

WEE/JJ0074UR

# **GLENSOUND BEATRICE MIX32**

# **Handbook Contents**

Issue 8

**Description** 

Page No.

# **Contents**

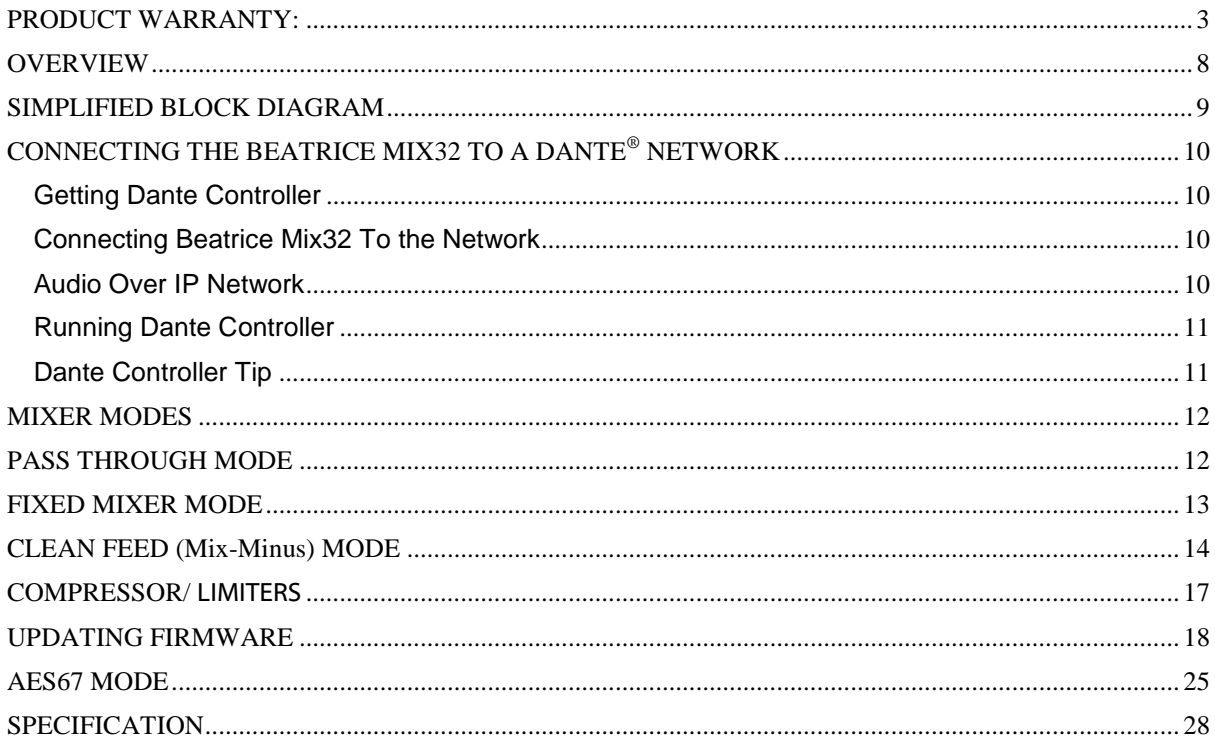

# <span id="page-7-0"></span>**OVERVIEW**

The Glensound BEATRICE MIX32 is a high-density audio mixer for producing fixed ratio audio mixes from/ to Dante® and AES67 audio networks. It can be fitted with a maximum of 4 independent mixer cards, each with their own redundant network interface. Each of these mixer cards provides 32 audio inputs and 32 audio outputs from the network, with the 32 outputs being mixes derived from different sets of input channels.

Audio limiter/ compressor circuits are also provided for each output.

The fixed ratio mixes in the Beatrice MIX32 were originally designed to allow network audio intercom systems to generate multiple listening circuits, however the highquality low noise, digital mixers can be also be used for many other applications.

The Beatrice MIX32 can also operate in a 'pass through' mode, where all Dante® inputs are passed straight through to the equivalent numbered Dante® output.

A clean feed or mix-minus mode is also available. In this mode, each mix has multiple outputs. Each output contains all channels in the mix except its own input.

Being designed for 24/7 broadcast operation, the Beatrice MIX32 features both redundant power supplies and redundant network interfaces.

Dante<sup>®</sup> network audio is a common protocol for distributing high quality linear audio over standard IP networks and it is widely used by many audio equipment manufacturers. The Glensound Beatrice Mix32 Dante<sup>®</sup> audio interface will be compatible with any other manufacturers Dante audio interface. Further details of Dante® network audio can be found at [www.audinate.com](http://www.audinate.com/)

# <span id="page-8-0"></span>**SIMPLIFIED BLOCK DIAGRAM**

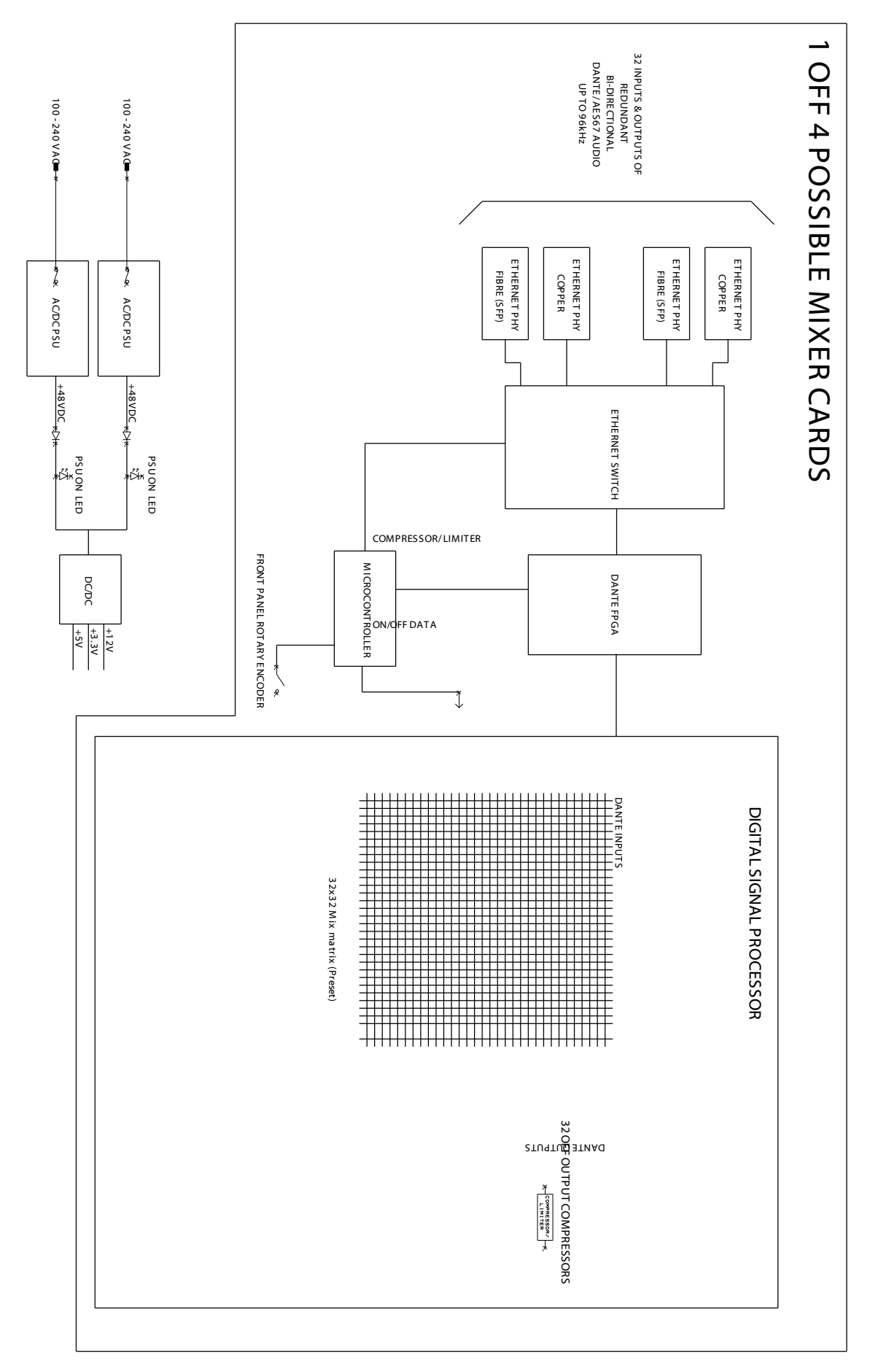

# <span id="page-9-0"></span>**CONNECTING THE BEATRICE MIX32 TO A DANTE® NETWORK**

The Beatrice Mix32 is a network audio device utilising the reliable and versatile Dante<sup>®</sup> audio over IP protocol. Dante<sup>®</sup> is a proprietary system (although very widely used) the originators of which are Audinate.

The information below is only meant as a very basic guide. Full details of the power of Dante<sup>®</sup> network audio and instructions for using it can be found at [www.audinate.com](http://www.audinate.com/)

### <span id="page-9-1"></span>**Getting Dante Controller**

If you are connecting the inferno to a new Dante network the first thing you will need to do is to get the free Dante controller software from Audinate. This can be downloaded by visiting Audinate's web site at [www.audinate.com](http://www.audinate.com/)

#### <span id="page-9-2"></span>**Connecting Beatrice Mix32 To the Network**

Beatrice Mix32s can be connected to the network that you are going to use for your audio distribution simply by plugging in either, and, or any of the network connections on the front. Once connected to the network it will be possible to see the Beatrice from within the Dante controller and route its' audio circuits.

### <span id="page-9-3"></span>**Audio Over IP Network**

We strongly recommend that you consider your network topology carefully and would not recommend sharing broadcast audio and general data on the same network.

For more details of audio over IP network structure please visit [www.audinate.com](http://www.audinate.com/)

### <span id="page-10-0"></span>**Running Dante Controller**

At the time of writing this manual the Dante Controller looks as per the screenshot below:

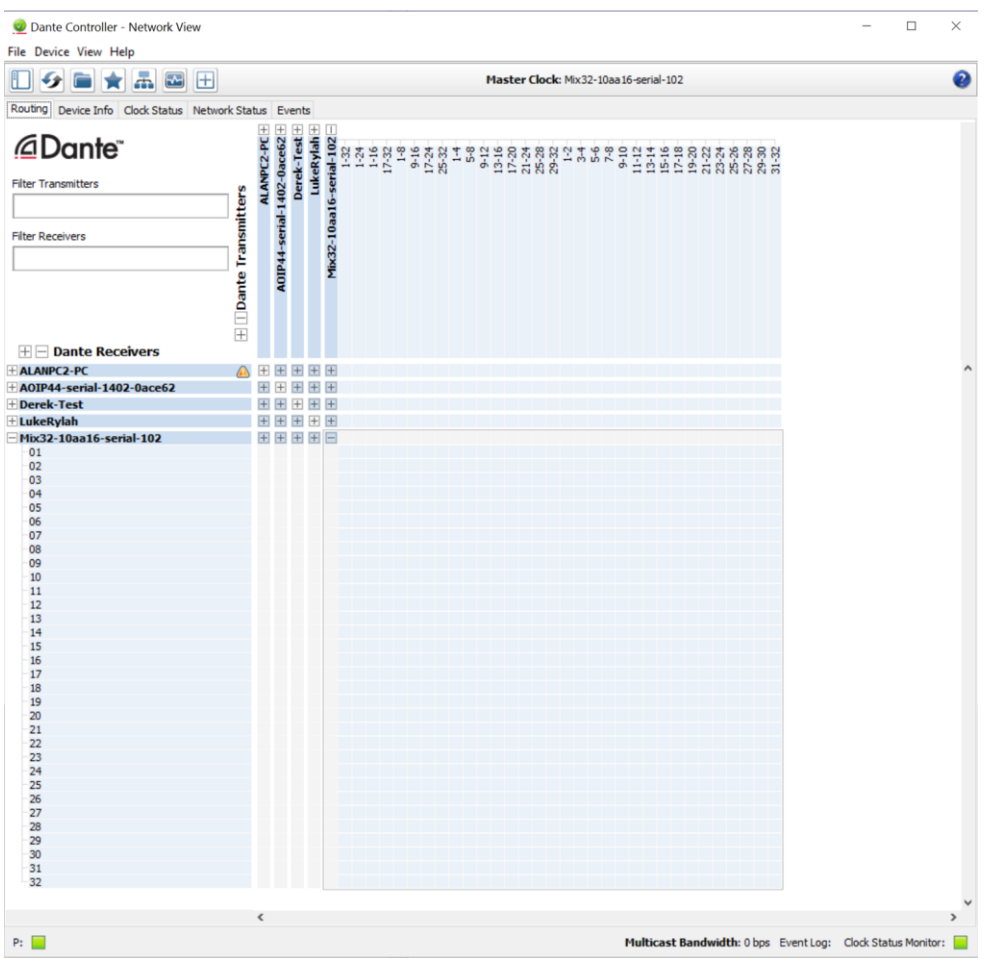

The Beatrice Mix32 will have been named at the factory during test to allow them to be identified by the Dante controller.

The format used for the factory name is:

'Mix32-10aa16-serial-102'

Where 'Mix32-10aa16' refers to the Glensound product i.e. Beatrice Mix32 and its Dante Brooklyn module MAC address and 'serial-102' denotes the hardware racks serial number.

#### <span id="page-10-1"></span>**Dante Controller Tip**

If you have never run Dante controller before then make sure that on the bottom left of the Dante controllers' screen 'P' or 'S' is next to a green square as this indicates that it is connected to a network. By clicking 'P' or 'S' a pop-up box opens to allow you to set what network interface the controller is using.

# <span id="page-11-0"></span>**MIXER MODES**

The mixer mode is selected using the rotary Hex switch on the front panel.

IMPORTANT: The position of the rotary switch is only read by the microprocessor while the Beatrice Mix32 is turning on. So, moving the switch to a different position while the unit is on will make no difference until the unit is powered down and turned back on.

IMPORTANT: Changing the rotary HEX switch does not update the Dante channel labels. These may be updated using the appropriate Dante pre-set file. These files may be downloaded from our website.

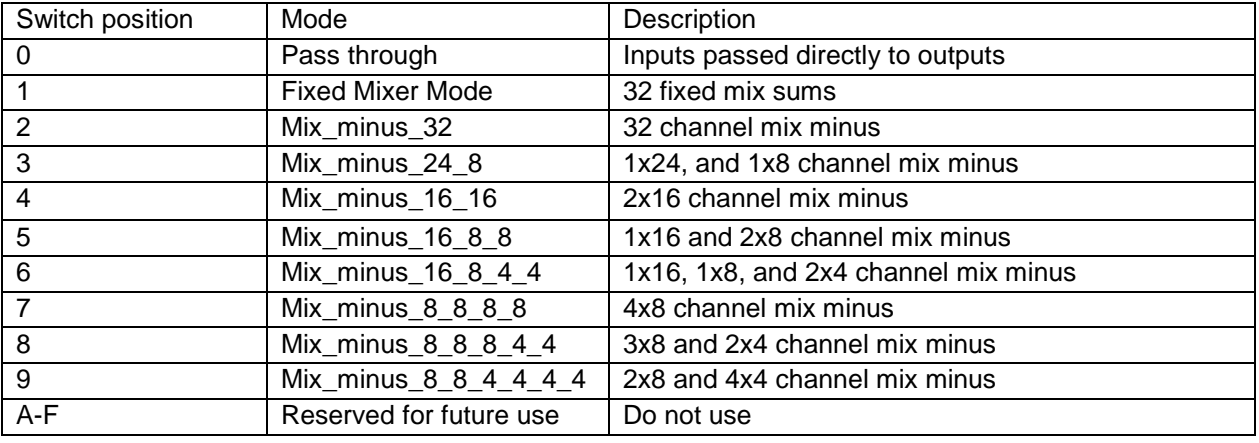

# <span id="page-11-1"></span>**PASS THROUGH MODE**

#### **General**

Pass through mode sets each incoming Dante audio circuit to be routed directly to the equivalent numbered outgoing Dante audio circuit.

#### **Uses**

Pass through mode is very useful in network audio systems that incorporate devices using a 4-channel chipset from Audinate (the company behind Dante®) called Ultimo.

The Ultimo chipset can provide 4 audio inputs & outputs to a Dante® network. However, the chipset can only receive data streams from 2 locations within the network, meaning that to use all 4 incoming audio circuits these must be sent from no more than 2 different devices on the network.

If you need a device on your network that contains an Ultimo chipset to receive audio from 4 different network locations then the pass through mode of the Beatrice Mix 32 will have to be used. The principle of operation is very simple. Route all 4 audio channels originating from different devices that you want to be received by the Ultimo chipset via 4 pass through channels of the Beatrice Mix 32 and then the receiving Ultimo chipset will receive all 4 audio channels from just one network source (and hence work).

# <span id="page-12-0"></span>**FIXED MIXER MODE**

Each mixer has 32 audio inputs and 32 audio outputs to/ from the Dante<sup>®</sup>/ AES67 network. The table below describes what input channels are mixed together to create each output.

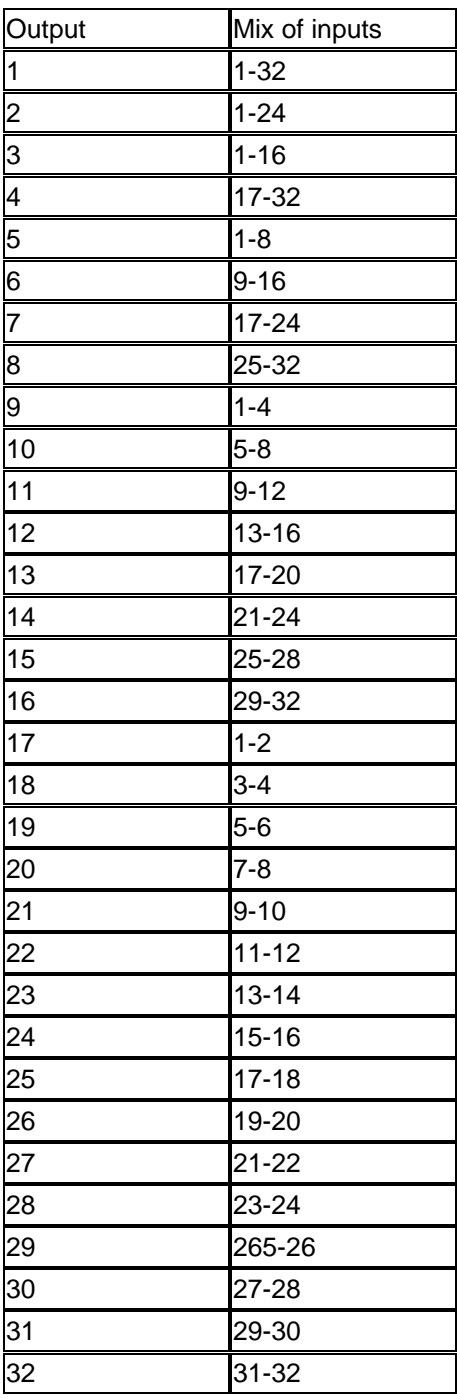

# <span id="page-13-0"></span>**CLEAN FEED (Mix-Minus) MODE**

## **General**

In the clean feed configurations, several pre-set configurations are available.

Each mix has multiple outputs, with each output configured so that it does not include its own mix input.

For example, switch position 2 provides a 32-channel mix. Output channel 5 is a mix of channels 1-4, and 6-32, so audio from input channel 5 is not present on the output. This is useful where you wish to contribute to a mix but do not wish to hear your own voice back.

See the table below for a full list of available clean feed mixes per switch position.

All of the clean feed mixes feature automatic signal ducking. The highest numbered input channel of a mix has priority and will cause the level of the other channels in the mix to be reduced.

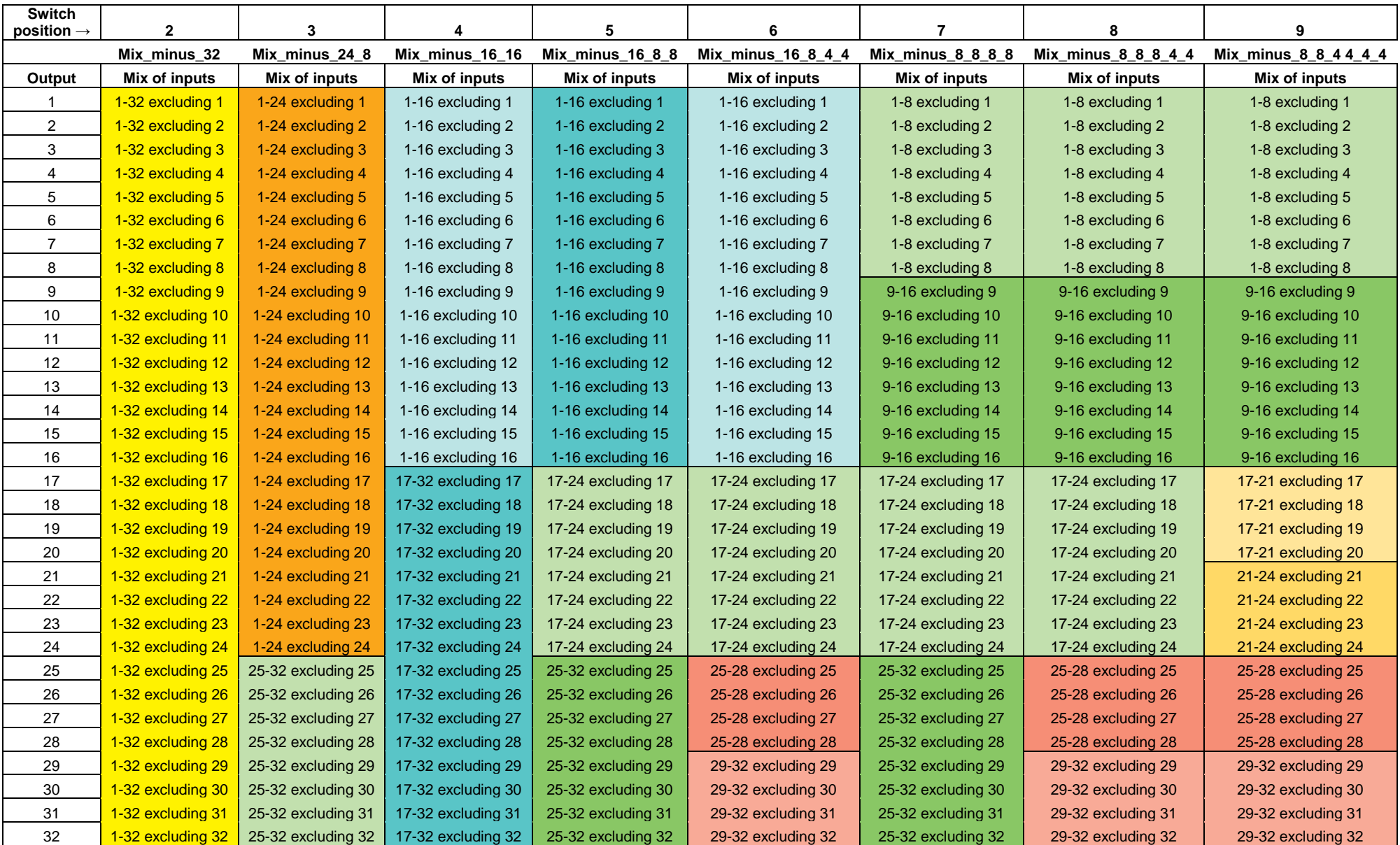

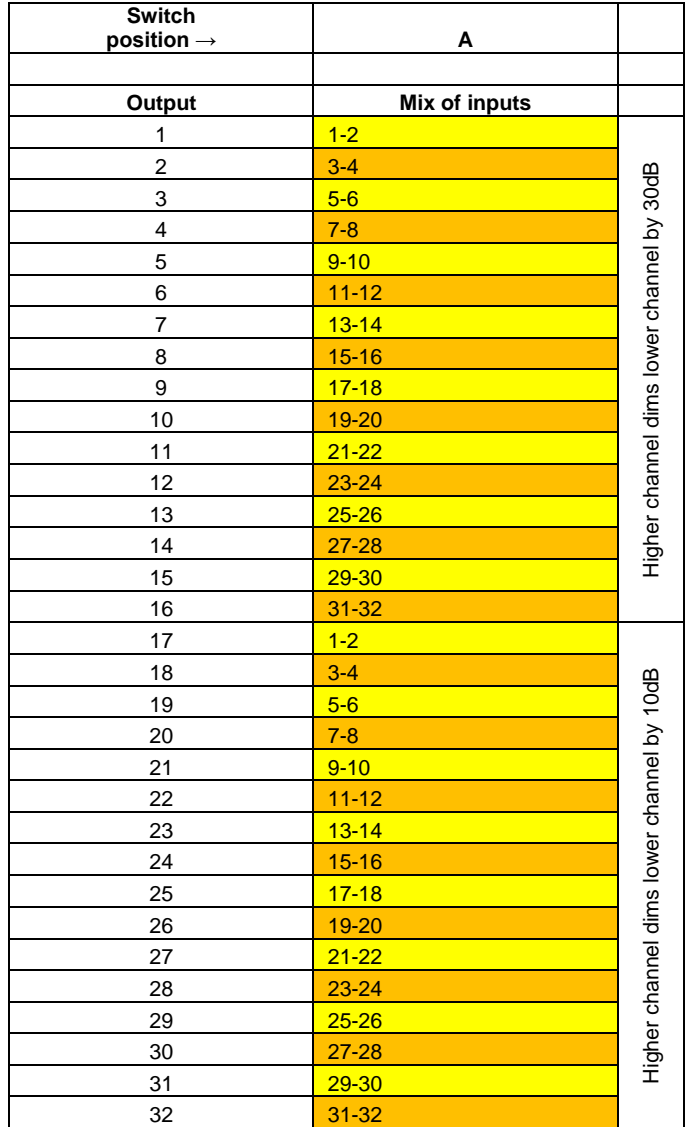

# <span id="page-16-0"></span>**COMPRESSOR/ LIMITERS**

Each mixer card has output compressor / limiter circuits built in.

We call the circuit's compressor/ limiters because the design of the circuit means that they are neither a traditional hard limiter nor soft compressor. Initially gentle compression is introduced and as the input signal increases so does the compression ratio, until eventually it becomes a limiter.

All outputs have a compressor/limiter circuit built in.

# <span id="page-17-0"></span>**UPDATING FIRMWARE**

#### **Equipment needed**

- A windows based PC
- USB Type A to Mini B cable
- A copy of 'DfuSe Demo' software
- The latest firmware from Glensound
- A STM32 Device and mains power

#### **Instructions**

1. Download and install DfuSE Demo

'DfuSE Demo' is a firmware updating tool that is required for loading new firmware on to the STM32 Device.

It can be downloaded from the STMicroelectronics website found here: [https://goo.gl/AbzhsA.](https://goo.gl/AbzhsA) It is the file named "STSW-STM32080".

Once you have downloaded this file you will need to extract the .exe "DfuSe\_Demo\_V3.0.5\_Setup.exe", then run and install it.

2. Install DFuSE driver

Once DFuSE is installed, navigate to the following location on your machine:

C:\Program Files (x86)\STMicroelectronics\Software\DfuSe v3.0.6\Bin\Driver\Win10

You now need to run the following driver.

- If your machine is 64 bit run 'dpinst amd64.exe'
- If your machine is 32 bit run 'dpinst\_x86.exe'

This will install the driver you need.

#### 3. Download firmware

Once you have downloaded the file, place it in a folder or location of your choice.

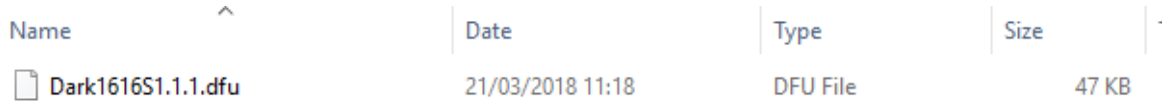

*Figure 1 Example filename*

4. Connect To A PC

Connect the STM32 Device to the PC via the USB cable. The Mini USB connector is located on a panel of the STM32 Device.

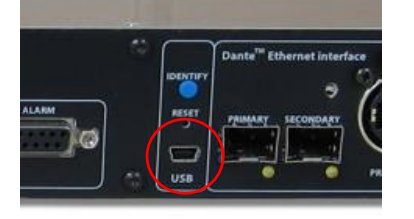

*Figure 2 Front panel USB connector*

#### 5. Firmware update preperation

To prepare the STM32 Device for a firmware update;

- 1. Power on the unit
- 2. Press and hold down the reset button
- 3. Press and hold down the identify button
- 4. Release the reset button and then release the identify button a second after

Your PC should make an audible sound when this process is successful as windows is detecting a new USB device.

6. Loading the firmware

Now open DfuSe Demo.

If the STM32 Device successfully entered DFU mode then it will appear as 'STM Device in DFU Mode' under the 'Available DFU Devices tab'.

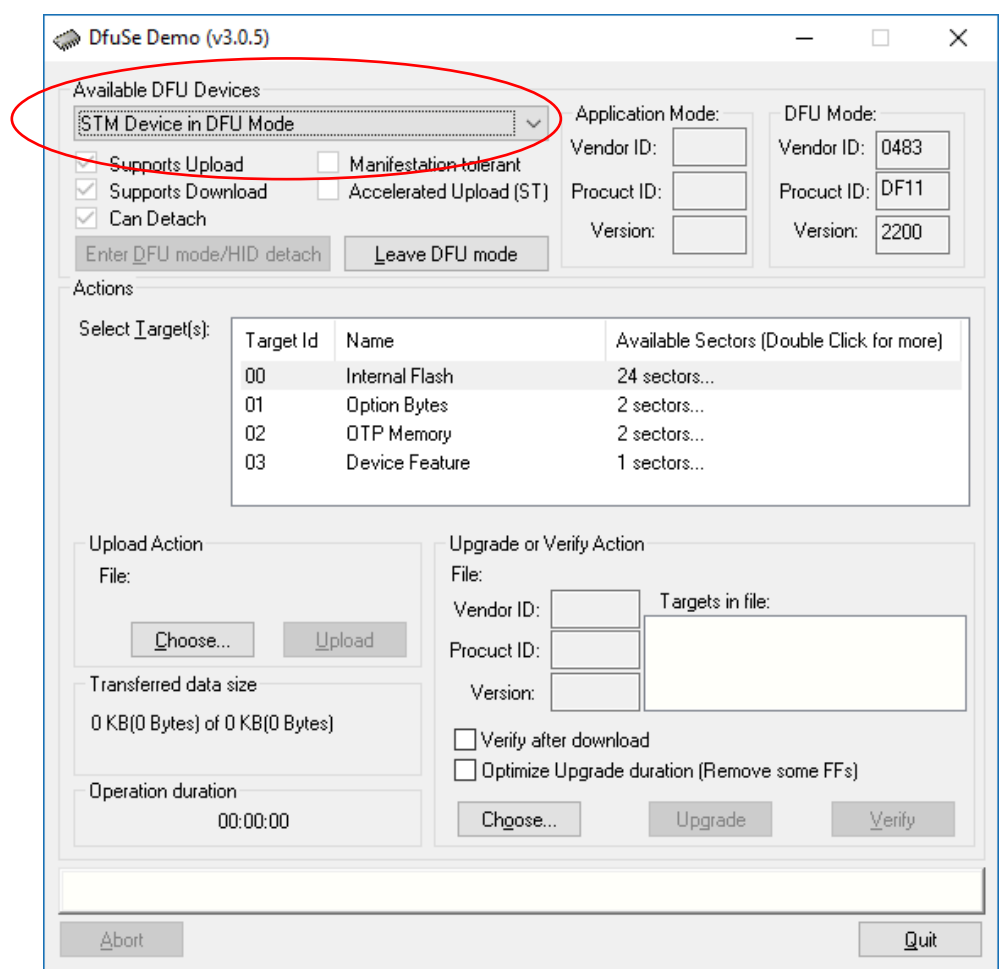

*Figure 3 Device successfully recognised*

Now the .dfu file needs to be selected so that DfuSe Demo knows the correct firmware to put on to the STM32 Device.

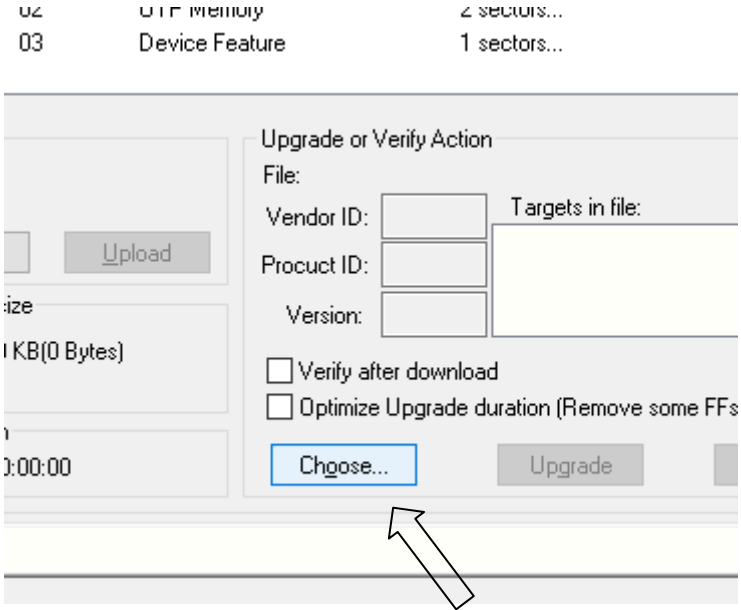

*Figure 4 Choose .dfu file*

Click choose and then select the .dfu file that you downloaded from the Glensound website. This will be located in your downloads folder by default.

If the file loads successfully then it will read along the bottom 'File correctly loaded'.

7. Upgrading the STM32 Device firmware

The firmware is now ready to be put on to the STM32 Device. Tick the 'Verify after download' box first and then click 'Upgrade'.

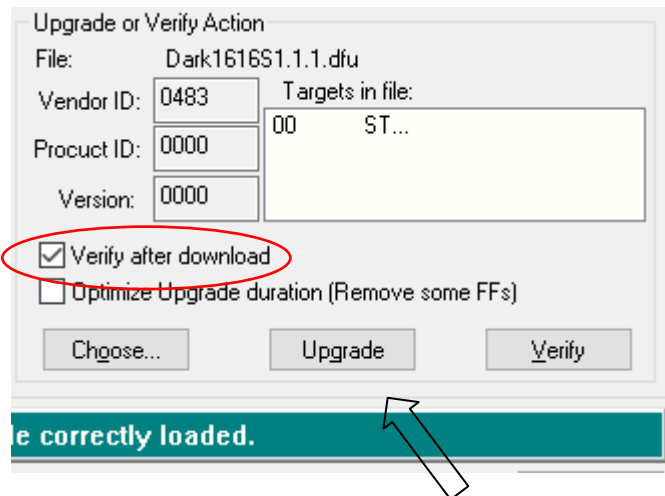

*Figure 6 Upgrade*

Click yes to proceed.

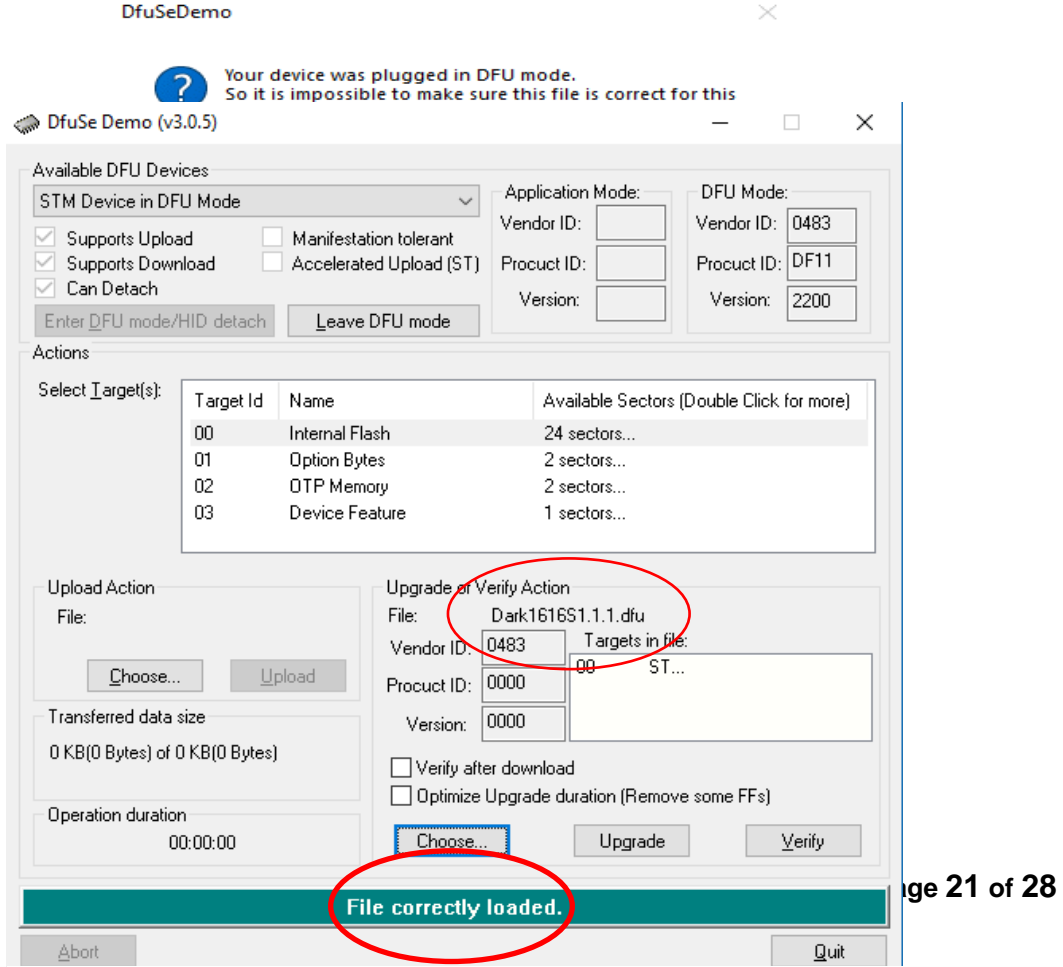

*Figure 5 .dfu successfully loaded*

The progress bar along the bottom will show the status of the operation.

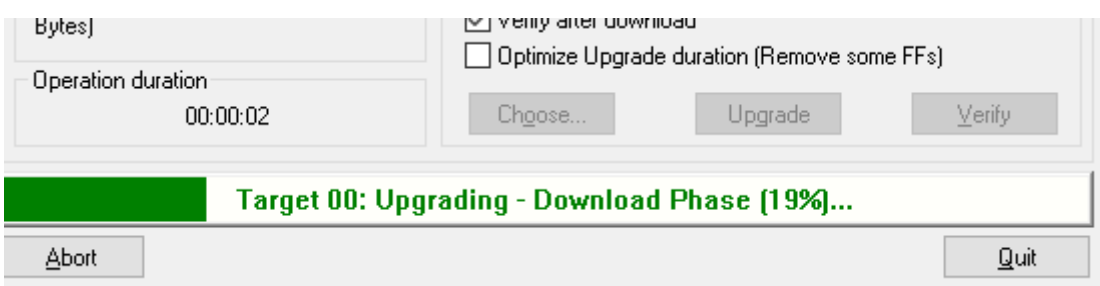

*Figure 8 Upgrade status*

If the operation was successful, DfuSe Demo will report that "Targery 00: Verify Successful!".

You may also see that it will report how much data was successfully transferred.

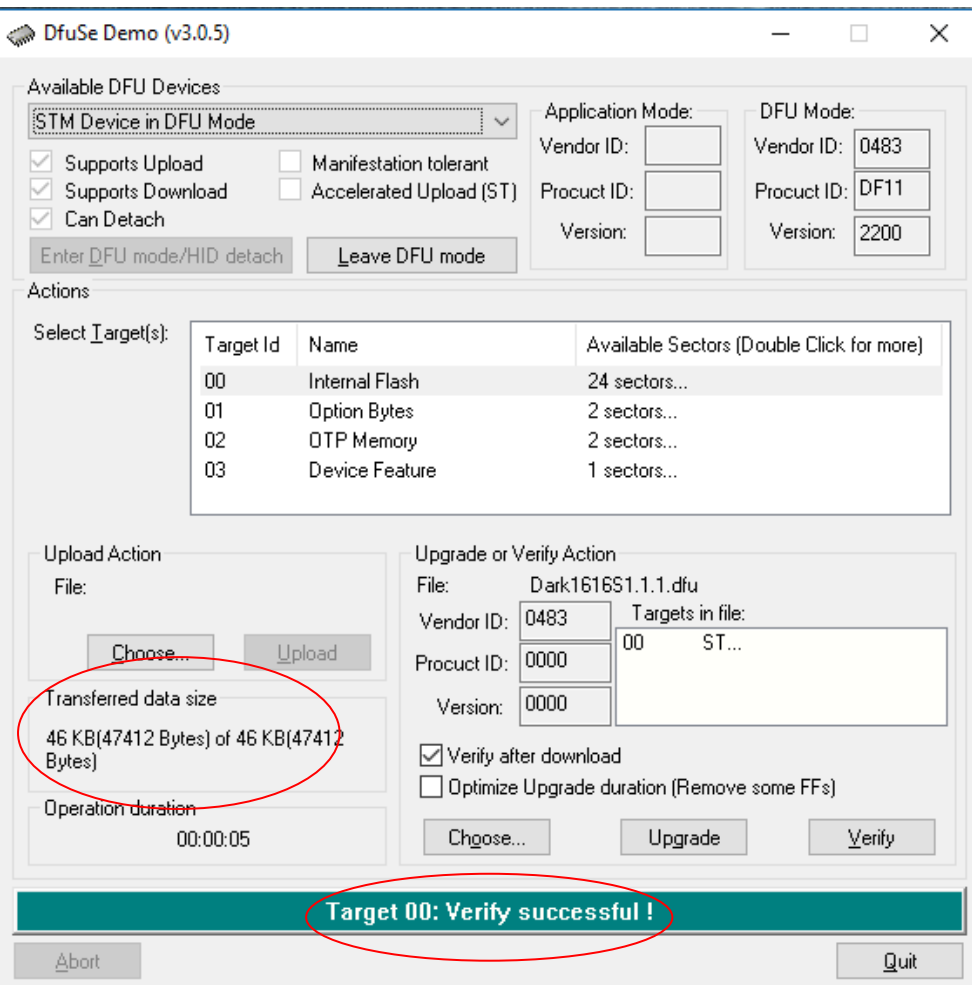

*Figure 9 Successful upgrade!*

#### 8. Final steps

Now click "Leave DFU mode" to finish the procedure.

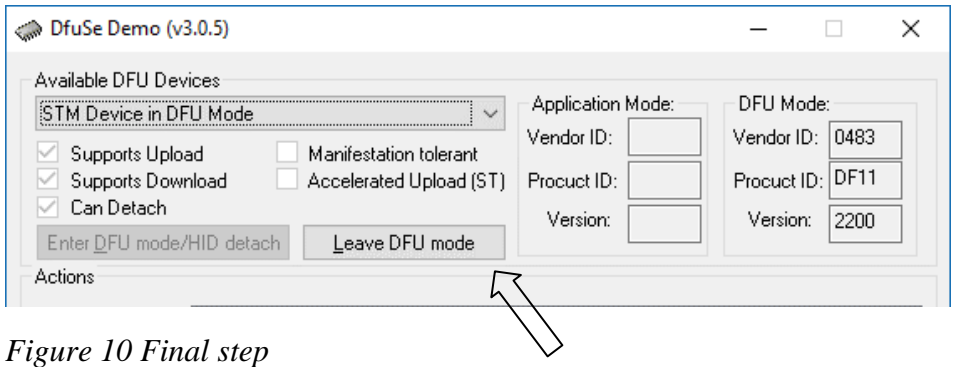

You may now disconnect the USB cable and continue to use the STM32 Device with the freshly updated firmware!

#### 1. **Updating the Brooklyn module**

The Brooklyn module is a device supplied by Audinate that does most of the processing for the actual Dante<sup>®</sup>/ AES67 network audio streams. There is one Brooklyn module on each Mix32 mixer card. We supply special code that setup/ initiates the Brooklyn module and makes it work in particular way and we also run extra code on its internal microprocessor to make it work correctly with the Beatrice Mix32.

The firmware that runs on the Brooklyn module is updated using Audinate's Firmware updating tool. The updating tool and a user guide can be downloaded from Audinate's website:

https://www.audinate.com/products/firmware-update-manager

The actual firmware to install using the above tool will be supplied by support. It will be a .dnt file.

Please note we strongly advise that when you do the update that only your PC and the Beatrice Mix32 that you want to update are on the network to save accidently updating the wrong Dante device.

#### 2. **Multiple Mix Cards**

Each Beatrice Mix32 can be fitted with up to 4 off mixer cards. When updating firmware it is necessary to update each mix card separately.

# <span id="page-24-0"></span>**AES67 MODE**

The Mix32 uses a module from Audinate called a Brooklyn Module for its network audio interface. Audinate are the company behind Dante<sup>®</sup> and as such the module's primary network audio protocol is Dante®, however Audinate have enabled their module to comply with AES67 and therefore the Mix32 can be set to AES67 mode for interaction with other AES67 devices.

Please note however that Glensound are relying on Audinate's AES67 interface and are unfortunately not able to provide full AES67 support for the unit. AES67 support should be sought directly from Audinate.

#### **1. Turning On AES67 Mode**

If you want to use your Mix32 on an AES67 network and it has not been set to AES67 mode then this can be set in Dante controller by double clicking the Mix32 to open the Device View window where you will find an AES67 tab to enable AES67 support.

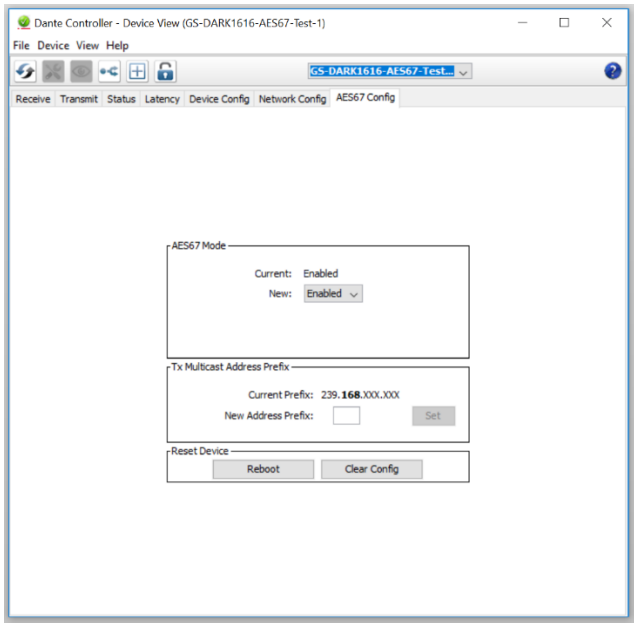

Once the AES67 drop down box has been enabled you'll have to reboot the Mix32 for the change to take effect. After the reboot go back to the AES67 tab and set the multicast prefix address to one that is suitable for your newtork.

## **2. Sending AES67 Audio**

To transmit AES67 audio to the network a multicast flow must first be setup.

This is done by selecting the 'Create New Multicast Flow' Icon in the Device View.

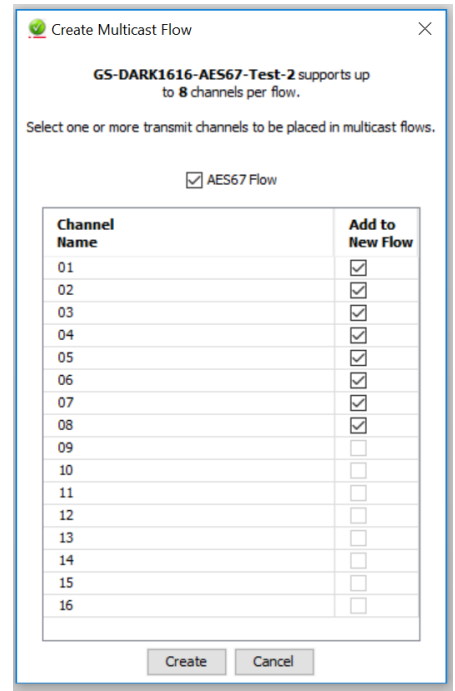

Tick the AES67 Flow check box, then select up to 8 channels to be included in the flow then click 'Create'

Once set the flows can be seen in the transmit tab of the device view.

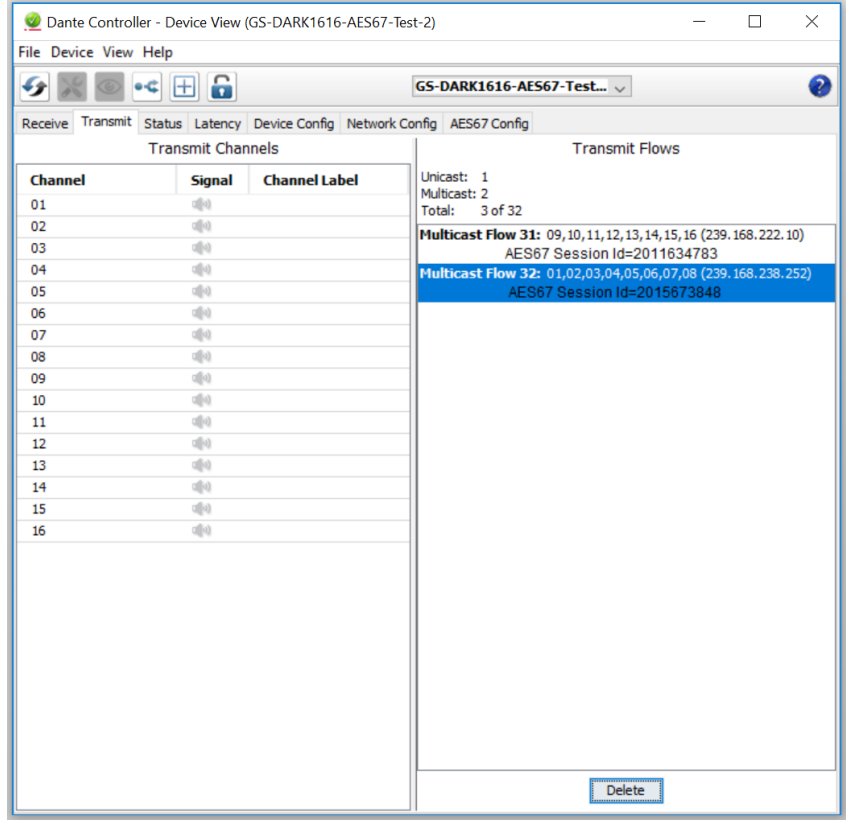

## **3. Receiving AES67 Audio**

Once a compatible AES67 stream is detected on the network by Dante Controller the AES67 flows will appear in the Dante Transmitters section in the Routing tab.

## **4. AES67 Restrictions**

AES67 flows can only be generated with the following constraints:

- Multicast Only
- Non-redundant
- Destination address in range 239.nnn.0.0 to 239.nnn.255.255 (239.nnn/16), port 5004
- 48kHz sampling rate
- 24 bit linear (L24) encoding
- 1 msec packet time
- Up to 8 channels per stream

Received AES67 flows have the following constraints:

- Multicast Only
- Non-redundant
- Destination address in range 239.nnn.0.0 to 239.nnn.255.255 (239.nnn/16), port 5004. Must match destinatio address range.
- 48kHz sampling rate
- L16 or L24 encoding
- 125usec, 250usec, 333usec, 1 msec packet time
- Up to 8 channels per stream

## <span id="page-27-0"></span>**SPECIFICATION**

#### **NETWORK:**

**Physical Interface:** 2 x Copper Neutrik Ethercon 2 x SFP (Fibre GBIC) Slots (SFP modules not included) **Audio Sample Frequency:** Up to 96kS/s **Transfer Rate:** 

#### **AUDIO:**

Audio inputs & outputs are entirely digital fed via the digital network. Internally audio is processed in a DSP with 32 bit resolution. Performance is expected to be completely flat and noise free, we cannot measure it as its performance exceeds the performance of our test equipment.

#### **PHYSICAL:**

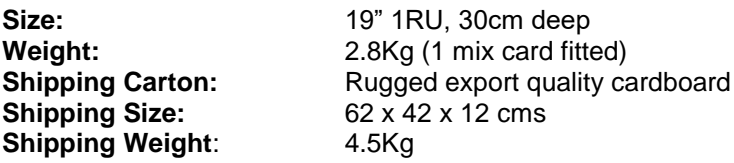

#### **POWER:**

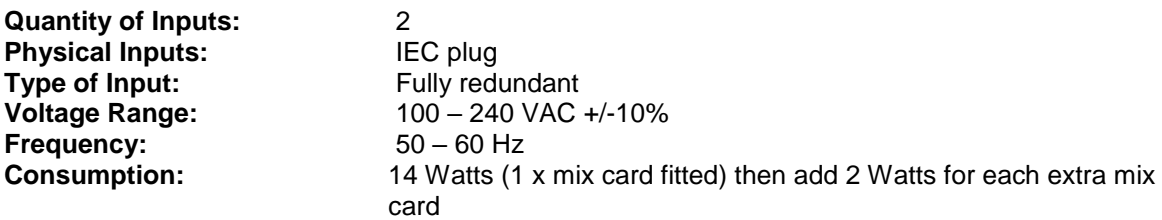

#### **INCLUDED ITEMS:**

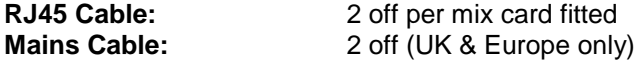